SimSail

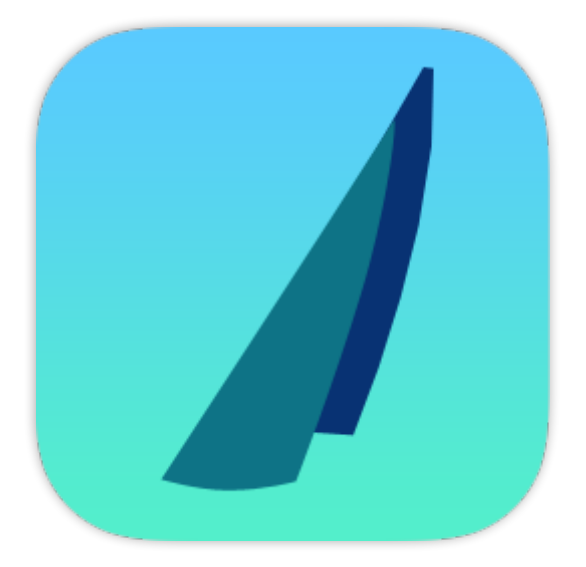

# **Manuel de l'utilisateur**

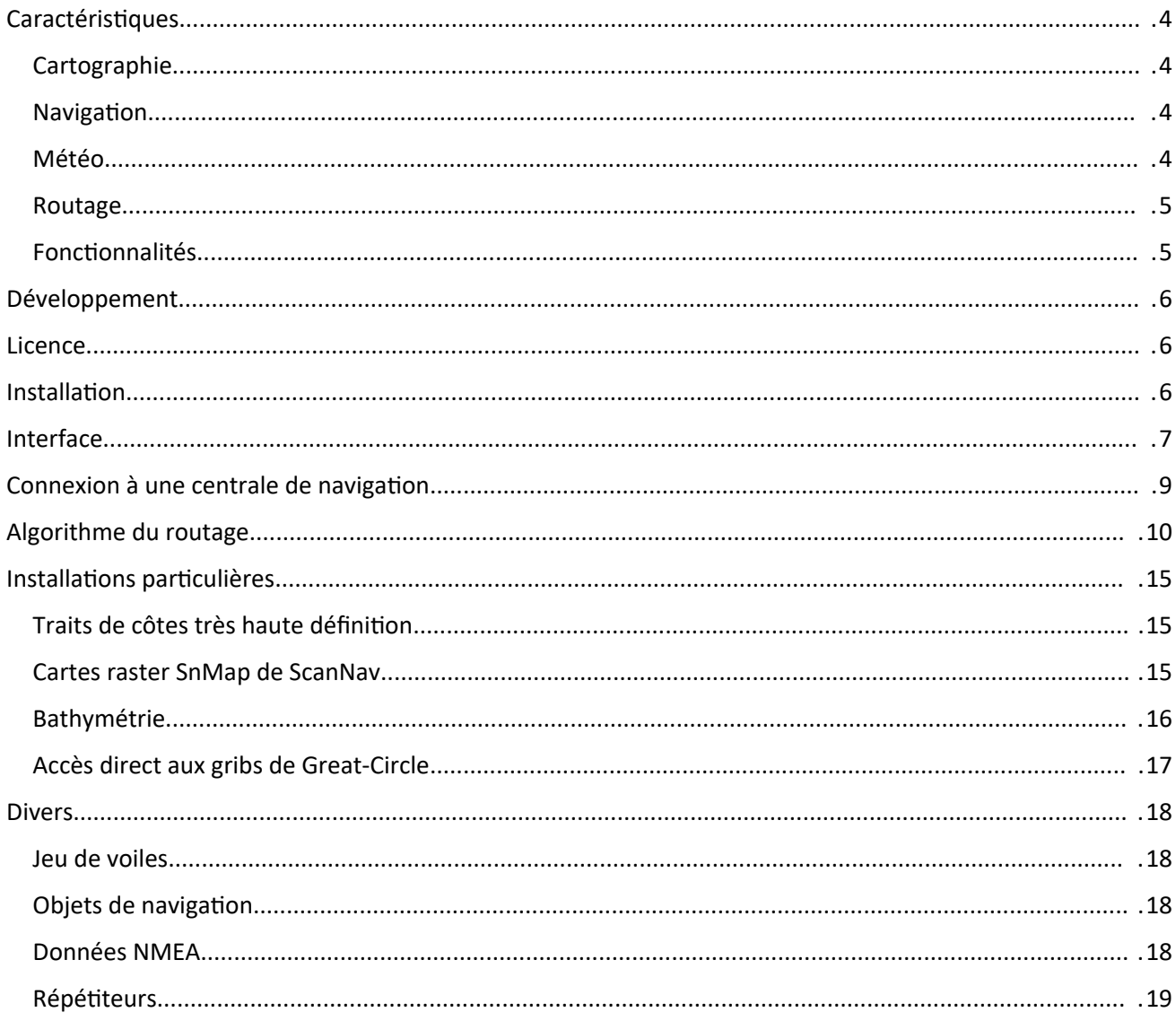

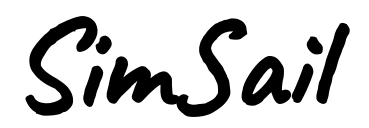

### **Édouard HALBERT**

[http://www.simsail.net](http://www.simsail.net/)

SimSail est un logiciel **gratuit** de navigation, d'analyse météo, de planification de route à la voile et d'analyse de performance.

SimSail est un outil de **simulation** numérique car il reproduit artificiellement le fonctionnement d'un voilier dans son environnement à l'aide d'un programme informatique, à des fins d'étude, d'explication ou de prévision. En intelligence artificielle, la méthode des isochrones utilisée pour le routage est décrite comme une méta heuristique d'optimisation basée sur un algorithme glouton. L'algorithme glouton fait un choix optimal à chaque étape (isochrone) avec l'idée de trouver la solution optimale pour résoudre le problème dans son ensemble. Cependant, cette approche ne parvient pas à trouver la meilleure route de façon certaine. En effet l'algorithme prend des décisions uniquement en fonction des informations dont il dispose à chaque étape, sans tenir compte du problème global.

A la manière d'OpenCPN qui a fait le choix de la sobriété, SimSail présente une **interface** assez différente d'autres logiciels : il n'y a pas de menu en haut ni de ruban, il n'y a pas de nombreuses icônes accédant à toutes les fonctions et il n'y a pas non plus différents espaces de travail (navigation, météo, routage, etc.). Il y a une seule barre d'icônes et un unique espace de travail. Comme tout outil de simulation, SimSail nécessite un peu de temps pour l'exploiter. L'interface tente de diminuer la complexité du logiciel en regroupant les fonctions et en permettant un accès rapide aux fonctions les plus utilisées. Pour accéder à une fonction, soit il y a une icône, soit il y a un clic droit sur quelque chose qui fait apparaître un menu contextuel, soit on clique sur l'icône située en haut à gauche (ou touche [TAB]) qui ouvre une boîte de dialogue (Paramètres). Certaines icônes ont une fonction accessible par un clic droit et aussi par la mollette de la souris. Il existe aussi plusieurs raccourcis par le clavier.

Il est assez étonnant de lire des manuels de logiciels très chers qui présentent au travers de centaines de pages chaque détail de fonction mais qui n'expliquent jamais comment est calculé le routage ! Ce **manuel** se limite à l'essentiel, à travers quatre objectifs : 1) lister les fonctionnalités, 2) comment connecter SimSail à une centrale de navigation, 3) expliquer comment le routage est calculé et 4) expliquer l'installation de fonctionnalités qui nécessitent des achats (gribs de Great-Circle®, cartes nautiques de ScanNav®) ou des accès internet (traits de côtes HD et bathymétrie).

Joints au programme se trouvent l'historique des différentes versions et les licences des composants tiers.

SimSail ne remplace pas la compétence du skipper. En mer, le skipper a la responsabilité de l'équipage et du bateau et donc le dernier mot … pas SimSail.

# <span id="page-3-3"></span>**Caractéristiques**

### **Windows 10 et 11 uniquement (64 bits)**

### <span id="page-3-2"></span>**Cartographie**

- Projection Mercator avec défilement continu de la carte en longitude
- Coordonnées au format WGS 84
- Tout est en orthodromie
- Cartes nautiques raster **SnMap** (achat auprès de [ScanNav](https://www.scannav.com/)) et **BSB**
- Cartes nautiques vectorielles **S-57** et **CM-93** (Ed 2)
- Cartes terrestres Google, IGN (France), OpenStreetMap et Bing
- Superposition de cartes terrestres et nautiques
- Traits de côte mondiaux avec villes côtières et capitales
- Bathymétrie [\(European Marine Observation and Data](https://emodnet.ec.europa.eu/en/bathymetry))
- Outil complet de mesure de distance

### <span id="page-3-1"></span>**Navigation**

- Connexion à une centrale de navigation (série ou wifi) avec affichage du bateau et des répétiteurs
- Répétiteurs configurables avec graphes
- Simulateur pour configurer les 60 répétiteurs
- Enregistrement des données NMEA
- Laylines de près et de portant
- AIS (Automatic Identification System) avec liste des cibles et CPA/TCPA
- Full replay de navigation incluant les cibles AIS (avec les données NMEA enregistrées)
- Marées à de nombreux endroits dans le monde avec marégramme
- Levers et couchers de soleil et de lune
- Déclinaison magnétique mondiale
- Objets de navigation (cercle, ligne, figure, marque, texte, RBL, ERBL)
- Tests de performance en mer pendant des périodes de temps

### <span id="page-3-0"></span>**Météo**

- Fichiers grib de vent (type 1 et 2) avec visualisation du vent, des rafales, des isobares, de la pluie, de l'humidité, de la couverture nuageuse, de la température et de la convection
- Fichiers grib de courants et de vagues (type 1 et 2)
- Tous les gribs de vent et de courant peuvent être modifiés en force et décalés dans le temps
- Atlas perpétuel de courants pour la zone allant de la Belgique à l'Espagne
- Fichiers de courant du SHOM inclus
- Requêtes directes de gribs auprès de Great-Circle (abonnement requis auprès de [Great Circle](https://www.squid-sailing.com/fr/content/91-tableau-abonnements-squid))
- Requêtes emails pour [Saildocs](http://www.saildocs.com/) et [Great-Circle](https://www.squid-sailing.com/fr/content/91-tableau-abonnements-squid)
- Météogramme
- Trajectoire de particule d'eau et d'air
- Pointeur météo

### <span id="page-4-1"></span>**Routage**

- Routage automatique ou contrôle de tous les paramètres
- Routage voile, mixte voile et moteur (avec consommation de carburant) et moteur seul
- Routage de cargo avec polaire
- Routage par la méthode des isochrones, au meilleur cap ou sur la route
- Routage sur plusieurs segments de route
- Routage depuis le bateau et/ou jusqu'au waypoint actif
- Routage multi gribs de vent et de courant
- Waypoint imposé (point pivot sur isochrone)
- Intégration du courant dans les calculs de routage (vent et bateau)
- Contournement des côtes et des obstacles définis par l'utilisateur
- Contournement des orages, du vent faible ou du vent fort, de la mer forte
- Routages multiples par balayage de variables (polaire, vent force et décalage, courant force et décalage, heure de départ et plusieurs bateaux avec calcul de leurs temps compensés)
- Nombreux outils de visualisation du routage (conditions rencontrées par le bateau pour chaque pas de temps et statistiques globales du routage)
- <span id="page-4-2"></span>Plus de 500 polaires de vitesse fournies avec édition possible $<sup>1</sup>$  $<sup>1</sup>$  $<sup>1</sup>$ </sup>
- Export de tableau de marche
- Pas de temps de 1 minute à 6 heures
- 4 configurations modifiables pour un même bateau pour accès rapide (croisière, régate, etc.)
- Virements de bord pris en compte dans les calculs

### <span id="page-4-0"></span>**Fonctionnalités**

- Sauvegarde automatique de l'environnement de travail
- Conversion de données NMEA au format CSV
- Langues : français, anglais, néerlandais, espagnol
- Routes, marques, barrières et dispositifs de séparation du trafic au format GPX
- Compatible écrans haute définition (High DPI)
- Fenêtre sans titre avec barre d'icônes intégrée pour maximiser l'espace de travail

<span id="page-4-3"></span> $<sup>1</sup>$  $<sup>1</sup>$  $<sup>1</sup>$  Certaines proviennent de www.sailgrib.com</sup>

# <span id="page-5-2"></span>**Développement**

L'auteur est seul à développer SimSail à l'aide de Microsoft Visual Studio Community 2022. SimSail est écrit en C++ 64 bits en utilisant l'API Win32 et l'interface graphique Direct2D.

L'API Win32 est la plateforme d'origine pour les applications Windows C/C++ natives qui nécessitent un accès direct à Windows et au matériel. Elle ne nécessite aucun environnement d'exécution managé comme .NET et WinRT (pour les applications UWP pour Windows 10). L'API Win32 est donc la plateforme de choix pour les applications qui ont besoin de performances au plus haut niveau.

Direct2D est une API graphique 2D à accélération matérielle et en mode immédiat, qui offre des performances élevées et un rendu de grande qualité pour les éléments géométriques, bitmaps et textes 2D.

### <span id="page-5-1"></span>**Licence**

SimSail est distribué sous licence Creative Commons Attribution - Pas d'Utilisation Commerciale - Pas de Modification 4.0 International (CC BY-NC-ND 4.0).

**LE LOGICIEL EST FOURNI "TEL QUEL", SANS GARANTIE D'AUCUNE SORTE, QU'ELLE SOIT EXPRESSE OU TACITE, Y COMPRIS, SANS S'Y LIMITER, LES GARANTIES DE QUALITÉ MARCHANDE, D'ADAPTATION À UN OBJECTIF PARTICULIER ET DE NON-CONTREFAÇON. EN AUCUN CAS LES AUTEURS OU LES DÉTENTEURS DES DROITS D'AUTEUR NE POURRONT ÊTRE TENUS RESPONSABLES EN CAS DE RÉCLAMATION, DOMMAGES OU AUTRE RESPONSABILITÉ, QU'IL S'AGISSE D'UNE ACTION EN RESPONSABILITÉ CONTRACTUELLE, D'UN DÉLIT OU AUTRE, RÉSULTANT DE OU EN LIEN AVEC LE LOGICIEL OU L'UTILISATION DU LOGICIEL.**

Cela veut dire que rien n'est garanti, même pas votre satisfaction. Si vous n'êtes pas satisfait, inutile de me le dire, désinstallez le, c'est tout. Par contre, les messages de satisfaction, les rapports d'erreur et les idées de développement sont les bienvenus (onglet Contact sur le site).

### <span id="page-5-0"></span>**Installation**

SimSail est placé dans deux dossiers principaux :

- le programme et les données non modifiables sont normalement sous C:\Program Files, selon le choix fait lors de l'installation ;
- les données, incluant les gribs comme les routes, les barrières et tous les paramètres, sont dans Utilisateur\Mes documents\SimSail.

Il peut être nécessaire d'installer le package redistribuable de Visual C++ pour Visual Studio. Le fichier « VC\_redist.x64.exe » se trouve dans le répertoire d'installation de SimSail, normalement à « C:\ Program Files\SimSail ». Les packages redistribuables Visual C++ installent les composants Runtime nécessaires pour exécuter les applications C++ qui sont créées à l'aide de Microsoft Visual Studio.

Sous Windows 10 & 11, l'installation de ce composant ne provoque aucun dommage à l'ordinateur.

## <span id="page-6-0"></span>**Interface**

La plupart des boutons de la barre principale ont trois fonctions. On sélectionne avec un **clic gauche** et on change la fonction d'un bouton avec un **clic droit**. La **molette** de la souris change le fichier ou le type concerné : par exemple, sur une icône de vent, la molette change le grib. Sur l'icône carte raster, on alterne entre BSB et SnMap ou sur l'icône carte vectorielle, on alterne entre S-57 et CM-93.

Le jeu d'icônes peut être changé (boite de dialogue Paramètres > Interface).

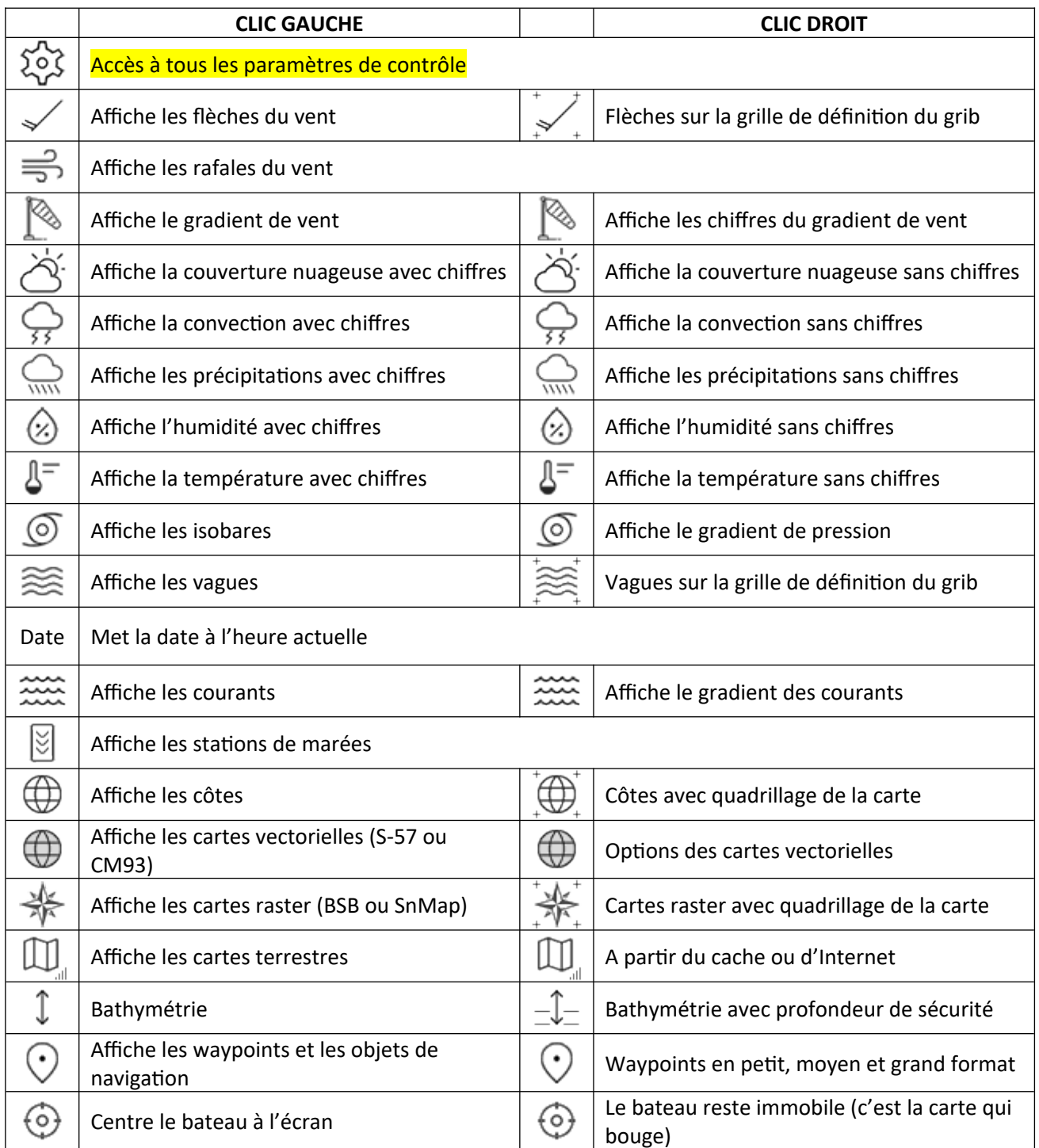

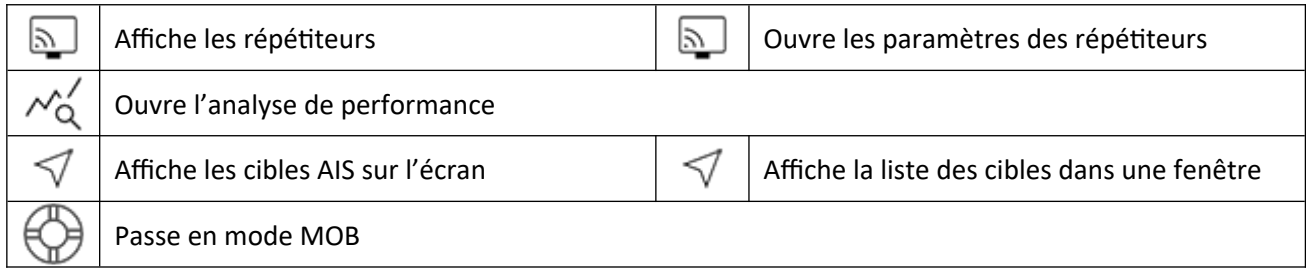

La touche **[F1]** affiche tous les raccourcis clavier.

La touche **[TAB]** ouvre la fenêtre qui contrôle tous les paramètres.

La barre d'**[ESPACE]** lance le routage.

# <span id="page-8-0"></span>**Connexion à une centrale de navigation**

SimSail peut recevoir les données d'un GPS ou d'une centrale de navigation ou d'un autre instrument émettant des phrases NMEA 0183 sur un port série (ou port USB avec émulateur de port série) ou par Wi-Fi (onglet « Wi-Fi »).

Pour recevoir un port série, installez par exemple le logiciel « gps-gate splitter » de <https://gpsgate.com/gpsgate-splitter>.

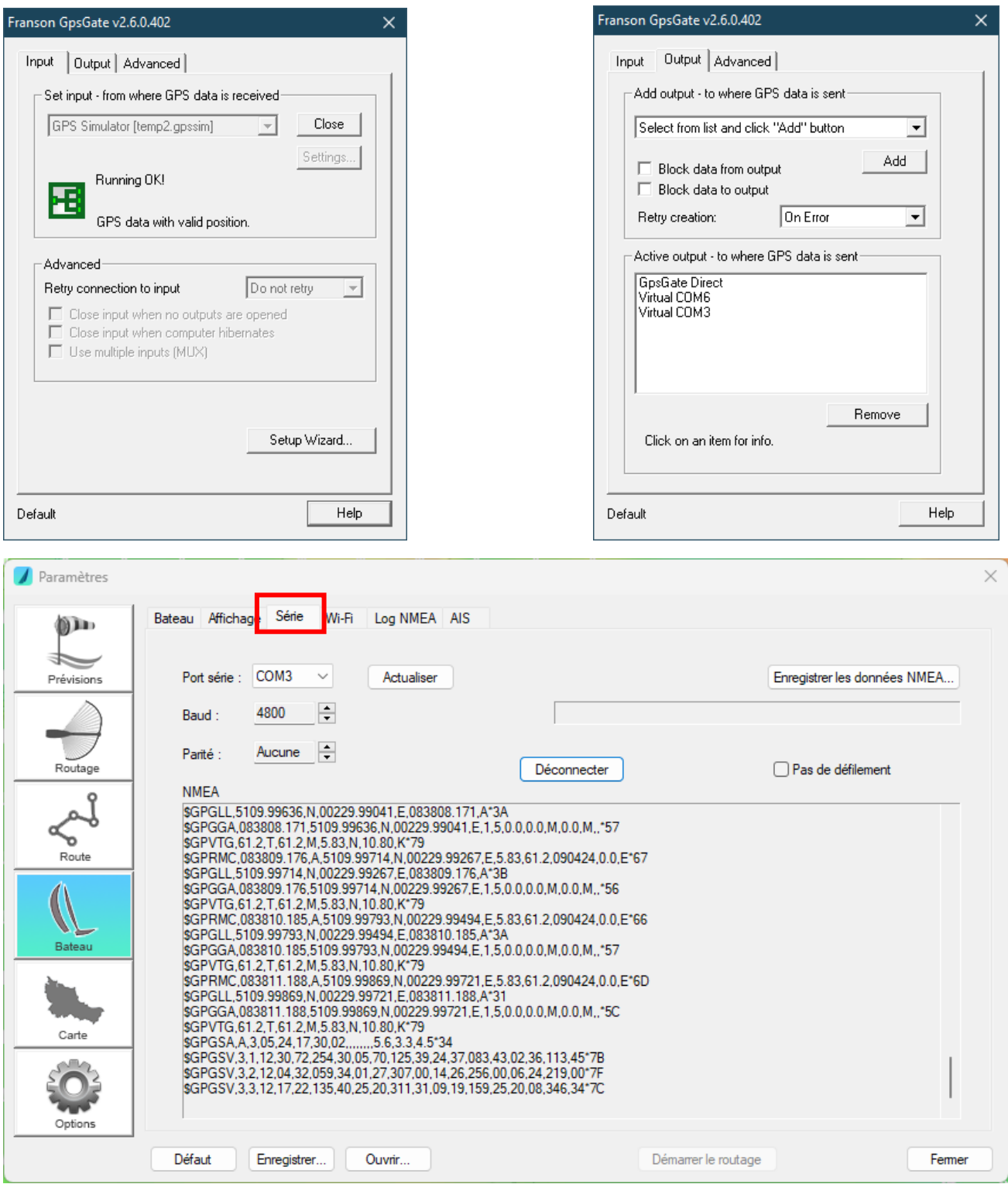

Un clic sur le rond en haut à droite de l'écran de SimSail rafraîchit ou non automatiquement l'écran.

- Vert : connecté au GPS et rafraîchissement auto.
- Orange : connecté au GPS et écran non rafraîchi.
- Rouge : non connecté au GPS.

En mode navigation, cliquez sur l'icône pour rafraîchir l'écran. Si SimSail reçoit les données NMEA, l'icône passe en vert. Lors d'un calcul de routage, le rafraîchissement automatique de l'écran est désactivé.

Si la lettre S apparaît dans le symbole de connexion, SimSail est en mode Simulation. Si c'est la lettre R, SimSail est en mode Replay NMEA.

### <span id="page-9-0"></span>**Algorithme du routage**

SimSail lit les gribs (éditions 1 et 2) de vent, de courant et de vagues. SimSail lit les données de courants du SHOM. SimSail peut aussi router selon un vent unique (valable sur toute la planète) qui peut varier en force et en direction (Paramètres > Prévisions > Vent unique).

Le routage peut s'effectuer sur plusieurs gribs de vent et plusieurs gribs de courant. SimSail calcule le vent et le courant suivant l'ordre de priorité des gribs sélectionnés (Paramètres > Prévisions > Grib Vent et Paramètres > Prévisions > Courant).

Les gribs de vent et de courant peuvent être modifiés en force et en temps (retard ou avance). Dans l'ensemble, 115% pour un fichier vent est souvent réaliste. En Manche, le courant réel est souvent plus fort que le courant des fichiers (gribs et SHOM).

Les gribs de vent et de courant sont linéairement interpolés dans l'espace et dans le temps. C'est-à-dire que pour une position quelconque, SimSail interpole les 4 points de la grille qui entourent la position à calculer. Si un des points manque, SimSail prend la valeur la plus proche de la grille, soit p1, p2, p3 ou p4.

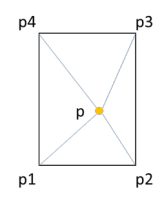

Cette **interpolation** est réalisée pour la couche précédente du grib et pour la couche suivante.

Le résultat interpole les deux couches en fonction de la date. Exemple, le grib de vent fournit les données pour 8 heures et 9 heures. Le calcul cherche une valeur pour 8 heures (entre les 4 points de la grille qui entourent le point cherché) et pour 9 heures. Ensuite, le résultat final est celui pour le temps recherché entre 8 et 9 heures.

Du fait que les **courants** du SHOM reposent sur une grille irrégulière, l'interpolation de ces courants est sujette à caution dans certains cas (notamment pour le front de marée entre des zones de densité différente de points de courant). La méthode qui serait la plus juste (krigeage) nécessite plusieurs passes de calcul et nécessiterait plus de temps de calcul qu'un utilisateur est prêt à consentir. L'interpolation sur une grille régulière comme les gribs est donc préférable à une interpolation sur une grille irrégulière. C'est pourquoi, dans de nombreux cas, un grib de courant est préférable ou le choix

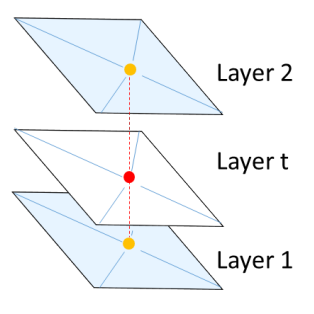

de l'atlas perpétuel de courants issu de gribs de courants compilés et rapportés aux heures de marée de ports de référence.

La **polaire** du bateau est interpolée selon deux méthodes au choix : une interpolation linéaire entre les points du fichier de polaire et une méthode de splines bicubiques sur toute la plage des valeurs. L'interpolation linéaire induit des petites erreurs à mi-distance entre des points définis. Comme les

interpolations polynomiales donnent des résultats très aléatoires aux extrémités des plages de valeurs, l'interpolation en spline est préférée pour la justesse des résultats. Il y a cependant un prix à payer qui est que la polaire soit complètement définie sur toutes les lignes et les colonnes de ses valeurs.

Les valeurs de vent supérieures à celles du fichier de polaire ne sont pas extrapolées. Si la polaire s'arrête à 20 kt de vent, alors une vitesse de bateau pour un vent de 24 kt sera celle du vent de 20 kt. C'est une limite à prendre en compte par vent fort car les conditions de mer peuvent significativement réduire les performances du bateau. D'une manière générale, les polaires issues des programmes de prédiction de vitesse (*Velocity Prediction Program*) sont optimistes à vent faible et à vent fort. L'outil d'édition de polaire (touche [P]) permet de corriger chaque ligne individuellement en lui affectant un pourcentage.

Il est conseillé de vérifier que la polaire interpolée grâce à la méthode des splines bicubiques est cohérente. Sinon, décocher l'option « interpolation spline bicubique ».

La polaire peut être modifiée en intensité. En croisière (enrouleur, capote, bateau chargé, portiques arrière, carène sale et/ou non préparée, réglage sous optimal des voiles, etc.), il sera judicieux de mettre un coefficient bien inférieur à 100 %. L'intensité de la polaire peut être différente la nuit. C'est le cas en croisière en étant sous toilé ou en laissant la conduite du bateau au pilote. Dans SimSail, la nuit correspond à la période où le centre du soleil est au-dessous de 12° sous l'horizon.

L'angle de remontée au vent peut être dégradé. C'est très utile car même en dégradant toute la polaire, cela ne reflète pas qu'en dehors de conditions optimales de régate, un voilier remonte au vent avec un angle dégradé de plusieurs degrés. C'est vrai aussi pour une conduite sous pilote automatique. Il en est de même pour l'angle de descente sous le vent (utile pour la conduite sous pilote automatique du spi asymétrique).

SimSail peut router sur plusieurs segments de **route**. Il n'y a pas de limite au nombre de segments. Un clic droit sur la carte permet de faire apparaître un menu qui propose de créer une route. On peut déplacer, ajouter et supprimer tous les **waypoints**. On peut demander de vérifier si un waypoint est à terre (Paramètres > Route > Route). A noter que le routage ne peut pas commencer si le waypoint de départ est à terre. Un waypoint à terre apparaît différemment des autres (rond plein). Aucun segment de route ne peut être inférieur à 0.5 mille nautique. C'est la limite basse de SimSail dont le pas de temps pour le routage peut descendre à 1 minute.

SimSail effectue tous ses calculs en orthodromie (arc de grand cercle sur la surface de la terre qui garantit la route la plus courte).

SimSail évite les **côtes** constituées par le trait de côte mondial. La qualité de la côte est paramétrable (Paramètres > Route > Obstacles). Plus elle est grande et plus le calcul est précis mais plus le temps de calcul est long. La qualité de la côte pris en compte dans les calculs de routage (Paramètres > Route > Obstacles) est différente de la qualité de la carte affichée à l'écran qui dépend uniquement du niveau de zoom.

SimSail évite les **obstacles** créés par l'utilisateur (appelées barrières dans le logiciel). Il y a plusieurs manières de créer des obstacles : en créant une route et en la convertissant en obstacle (Paramètres > Route > Route) ou en créant un obstacle manuellement (clic droit sur la carte puis nouvelle barrière). Tous les points des obstacles sont modifiables (suppression, ajout, déplacement). Tous les obstacles peuvent être sauvegardés pour être rappelés ultérieurement (clic droit sur un des points d'une barrière).

> On peut laisser des marques d'un côté spécifique. Pour cela, il faut créer une route qui passe au-dessus d'une marque puis on crée un obstacle constitué par un seul segment dont l'un des points est la marque.

> > Dans ce cas, la marque est à laisser à tribord.

Les dispositifs de séparation du trafic (**DST**) ne sont pas des obstacles pour le routage de SimSail. En créant une route qui prend la forme d'un DST, on peut la convertir au format DST et au format obstacle (Paramètres > Route > Route). On peut aussi créer une route dans un logiciel de navigation, l'importer dans SimSail et la convertir en DST et en obstacle. En fait, tout fichier au format GPX est soit une route, soit un DST, soit un obstacle pour SimSail. Cela dépend du lieu de stockage du fichier. Si un fichier GPX est dans le dossier « Routes », il sera considéré comme une route. Le même fichier situé dans le dossier « Barriers » sera considéré comme un obstacle. Et le même fichier situé dans le dossier « Tss » sera considéré comme un DST.

SimSail peut éviter les **zones de vent** faible ou fort (Paramètres > Prévisions > Vent Grib → Vent surface sur la route).

SimSail peut router au **moteur** quand la vitesse du bateau devient faible sous voiles (Paramètres > Bateau > Bateau). La consommation de carburant sur la route est calculée.

SimSail offre **trois méthodes de routage**, une méthode dite « au meilleur cap », une méthode en restant sur la route et la méthode des isochrones (Paramètres > Routage > Méthode).

- 1) La **méthode « au meilleur cap »** est très basique. A chaque pas de temps, SimSail cherche à rejoindre le prochain waypoint en suivant le cap le plus rapprochant (le meilleur cap). Quand le bord rapprochant est sur l'autre amure, SimSail vire ou empanne. Quand la route est complètement face au vent, SimSail vire sans cesse, à chaque pas de temps. Quand il rencontre la côte ou un obstacle, le routage s'arrête. Cette méthode est très limitée mais permet de voir ce que ferait un bateau qui ne disposerait que des informations météorologiques instantanées. Cette méthode ne calcule donc pas une route optimale, à l'opposé de la méthode des isochrones.
- 2) **La méthode « sur la route »** ne laisse pas le choix au bateau de quitter la route. Si le routage concerne un voilier avec un vent de face et que le moteur est possible, alors le moteur sera utilisé. Cette méthode a cependant une limite, le routage face au vent sans moteur. Dans ce cas, le routage écarte de la route. Cette méthode de routage est efficace pour le routage de navire marchand (sélectionnez la polaire appelée « Cargo »).
- 3) **La méthode des isochrones** est plus coûteuse en temps de calcul mais donne des résultats optimaux. A chaque pas de temps, le bateau essaye de nombreuses directions et continue le même processus à partir de chacune d'elles. Une ligne qui joint tous les points de routage qui permettent au bateau d'arriver à un instant t est appelée isochrone (littéralement « même temps »). Les isochrones sont calculées successivement jusqu'à ce qu'une ligne isochrone s'approche suffisamment du waypoint d'arrivée d'un segment de route. Dans ce cas, chaque point de routage de la dernière isochrone cherche à rejoindre directement ou indirectement (avec virement de bord ou empannage éventuellement) le waypoint d'arrivée du segment. La route optimale est calculée à partir du point de routage qui arrive le plus rapidement au dernier waypoint et remonte jusqu'au waypoint de départ. Le résultat montre que la route directe est rarement la plus rapide.

Que ce soit dans l'une ou l'autre méthode, en progression automatique (Paramètres > Routage > Méthode → Progression), SimSail estime un pas de temps pour chaque segment de route à partir du vent pris au point de départ et de la polaire en effectuant un ratio entre différentes allures (près, reaching et portant). En moyenne, pour une qualité de routage « normale » (Paramètres > Routage > Méthode → Qualité), SimSail cherche à calculer environ une trentaine d'isochrones par segment. Le pas de temps est donc proportionnel à la longueur de chaque segment. Ceci garantit des résultats optimaux et cohérents.

Le pas de temps devrait être en rapport avec la **précision** des gribs de vent et de courant ainsi que celle de la polaire. En pratique, il vaut mieux éviter les extrêmes. Avoir un pas de temps de 15 minutes pour un routage sur un grib de vent de 16 jours est un extrême. Il en est de même pour un pas de temps de 6 heures quand le

fichier de vent est à très haute définition (modèle AROME HD de Météo France par exemple). Tout est affaire de jugement. Dans ces deux cas, le résultat n'est pas faux. Il est même scientifiquement juste mais comme les données ne sont pas cohérentes entre elles, l'interprétation est sujette à caution.

Dans la méthode des isochrones, en mode manuel (décochez Progression Auto dans Paramètres > Routage > Méthode), les angles d'ouverture et leur nombre peuvent être modifiés ainsi que le pas de temps. Dans ce cas, le pas de temps est le même pour tous les segments de la route.

Dans l'ensemble, le plus simple est d'utiliser la méthode des isochrones en progression automatique et de régler la qualité du routage entre « Ultra basse » et « Ultra haute ». Le choix de qualité « Normale » donne de bons résultats (vitesse de calcul versus précision du routage).

Chaque **point de routage** est calculé de la manière suivante.

Le vent (TWD et TWS : True Wind Direction et True Wind Speed) et le courant (CD et CS : Current Direction et Current Speed) sont interpolés linéairement à la position précise du point et au temps précis du point. SimSail teste tous les fichiers gribs sélectionnés en commençant par celui qui a la plus haute priorité et continue jusqu'à ce qu'un grib soit valide dans l'espace et dans le temps pour le point considéré.

Le courant est ensuite combiné au vent pour obtenir un vent surface (SWD et SWS : Surface Wind Direction et Surface Wind Speed). Ce vent surface est entré avec un angle (différence entre le vent et le cap du

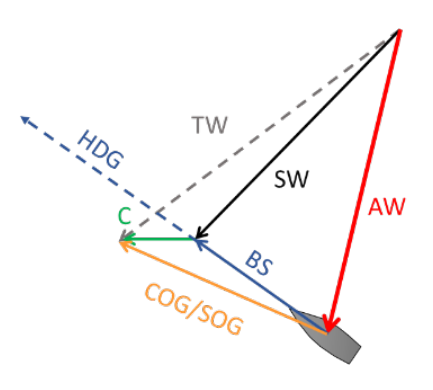

bateau) dans la polaire qui est interpolée pour obtenir la vitesse du bateau (BS : Boat Speed). Si l'angle testé est trop près du vent debout ou du vent arrière (par rapport au VMG), l'angle optimal de remontée au vent ou de descente au vent est retenu (angle VMG). La vitesse et le cap du bateau sont combinés alors avec le courant pour obtenir une vitesse et un cap fond (SOG et COG). Les valeurs de vent apparent sont calculées (AWA, AWS : Apparent Wind Angle et Apparent Wind Speed).

Le temps de virement de bord est pris en compte à l'aide de Paramètres > Bateau > Bateau → Virement de bord. Deux paramètres sont nécessaires : la perte de vitesse lors du virement de bord et le temps mis pour regagner la vitesse avant virement de bord. La perte liée au virement de bord n'est intéressante que pour des petits parcours face au vent.

Si la vitesse du bateau (BS) est inférieure à une valeur définie, SimSail route au **moteur** si cette option est sélectionnée (Paramètres > Bateau > Bateau). SimSail route aussi au moteur lorsque les données de vent ne sont pas disponibles et si l'option « Pas de routage en dehors du grib » n'a pas été sélectionnée.

L'état de la mer peut être pris en compte à raison d'un pourcentage de vitesse défini dans Paramètres > Prévisions > Mer. Le vent debout peut ralentir le bateau et le vent portant peut l'accélérer. Le vent de travers est neutre (pas d'effet de ce paramètre). Les gribs de vagues ne sont pas pris en compte dans le routage.

Au départ d'un segment de route et suivant les options retenues, SimSail balaye un grand nombre d'angles. Il en élimine certains qui sont anormaux, i.e. ceux entre le vent debout (0°) et l'angle optimal de remontée au près à cette force de vent (VMG) et ceux entre le vent arrière (180°) et l'angle optimal de descente à cette force de vent (VMG). Les angles optimaux de remontée au vent et de descente sont pré calculés au centième de degré et de nœud de vent au chargement de la polaire. Par exemple, si la polaire contient les valeurs pour 10 kt et 12 kt et que le vent surface issu des gribs de vent et de courant est de 10,37 kt et l'angle testé de 20° (très près du vent) lors du balayage, le point de routage prendra en compte l'angle optimal pour cette force de vent (10.37 kt), soit par exemple 42°18.

Les points de routage qui arrivent en arrière de la précédente isochrone sont éliminés du calcul. Il en est de même des points en cours qui croisent derrière l'isochrone en cours de calcul. Ceci est nécessaire pour éviter l'inflation exponentielle des points de routage. En effet, la première isochrone peut reposer sur le calcul de 70 points (70 directions différentes à partir du waypoint de départ). Mais si ensuite, le routage prend à chaque fois 70 nouveaux points par point précédent, le temps de calcul peut dépasser l'espérance de vie de l'utilisateur (la quatrième isochrone comporterait déjà plus de 24 millions de points). L'algorithme de calcul nettoie donc les points de routage pour maintenir leur nombre raisonnable. Grâce à ce nettoyage des points de routage, une route d'un seul segment peut calculer 300000 points de routage en quelques secondes et donner la route optimale en 30 isochrones.

Le processus d'élimination des « mauvais » points de routage sur une isochrone s'appuie sur deux méthodes différentes. La première, rapide, consiste à éliminer des points trop rapprochés entre eux après une triangulation de Delaunay et ceux qui sont en arrière des meilleurs points (à conserver). La seconde, plus lente mais plus complète s'appuie sur l'analyse d'une « alpha shape » après une triangulation régulière. Voir Wikipédia pour tous ces termes.

Une autre manière de réduire les temps de calcul consiste à circonscrire le routage dans une ellipse qui passe par les waypoints de départ et d'arrivée (Paramètres > Routage > Méthode  $\rightarrow$  Ellipse). L'option « Ellipse » n'est visible que pour la méthode des isochrones. L'ouverture de l'ellipse est paramétrable. Plus l'ellipse est serrée et plus le nombre de points de routage est réduit. Quand cette option n'est pas cochée, les points de routage sont plus nombreux.

Le routage s'arrête quand SimSail a trouvé une route optimale. Cependant SimSail peut aussi s'arrêter quand il n'existe aucune solution pour la route : c'est le cas quand le routage ne peut contourner la côte ou un obstacle, ou qu'il ne peut éviter une zone de vent minimal ou maximal, ou qu'il arrive en dehors d'un grib de vent (dans l'espace ou dans le temps). Une fenêtre s'affiche alors pour préciser les raisons qui ont bloqué le routage. Il faut alors soit élargir l'ellipse, soit décocher une contrainte, soit changer la route en ajoutant un waypoint qui contourne la côte, soit encore diminuer le pas de temps en augmentant la qualité du routage en automatique ou en passant en mode auto. C'est à l'utilisateur de discerner quel paramètre changer pour que le routage arrive au dernier waypoint de la route.

SimSail peut simuler le passage d'un front en utilisant le **vent unique** (Paramètres > Prévisions > Vent unique). Quand on sélectionne plusieurs dates, le vent peut changer en force et en direction. Le changement est graduel et s'étend sur toute la durée d'une période (entre deux dates). Le mode Vent unique est intéressant pour les organisateurs de régate qui veulent tester différentes hypothèses bien avant que les gribs de vent soient disponibles. On peut aussi tester certaines hypothèses stratégiques.

SimSail peut **balayer des paramètres** de routage comme la polaire, le vent et le courant en intensité et en décalage et l'heure de départ (Paramètres > Routage > Balayage 1).

Enfin, SimSail peut router **plusieurs bateaux** en même temps sur un parcours et donner le résultat des temps compensés (Paramètres > Routage > Balayage 2). Cette option est utile pour les organisateurs de régate à la recherche de parcours équilibrés entre grands et petits bateaux et aussi entre près et allures portantes.

# <span id="page-14-2"></span>**Installations particulières**

### <span id="page-14-1"></span>**Traits de côtes très haute définition**

SimSail est livré avec 5 niveaux de zoom issus de [http://www.soest.hawaii.edu/pwessel/gshhg.](http://www.soest.hawaii.edu/pwessel/gshhg)

On peut ajouter un niveau de très haute définition à l'aide de la base de données d'OpenStreetMap.

- 1) Ouvrez SimSail avec des droits Administrateur.
- 2) Allez dans Paramètres > Carte > Traits de côtes.
- 3) Le lien « OpenStreetMap Data » <https://osmdata.openstreetmap.de/download/coastlines-split-4326.zip> télécharge via le navigateur internet un fichier « coastlines-split-4326.zip ».
- 4) Décompressez ce fichier pour obtenir le dossier « coastlines-split-4326 ». Ce dossier comprend les fichiers suivants :
- 5) Maintenant, cliquez sur le bouton :

Convertir le fichier haute définition d'OSM en fichier pour SimSail

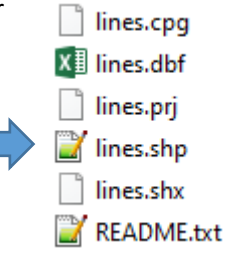

- 6) Choisir le fichier « lines.shp ».
- 7) SimSail convertit ce fichier et créé un nouveau fichier « poly-o-1.dat » situé dans le dossier « Data\ Gshhs » de SimSail (normalement sous Program Files\SimSail).

### <span id="page-14-0"></span>**Cartes raster SnMap de ScanNav**

Ces cartes doivent être achetées sur le site de ScanNav à [https://www.scannav.com](https://www.scannav.com/FR/PackRaster.php?PHPSESSID=685jbmf1brjt4lsi3r3oue57s6)

Cette offre matricielle (image des cartes papier) est dérivée des données fournies par le SHOM, l'UKHO, le BSH et l'IIM/Navimap. Les cartes sont mises à jour 2 fois par an. Bien que le rendu soit similaire, il ne s'agit pas de cartes scannées mais des films d'impression, ce qui élimine les sources d'erreurs liées au scan, aussi minimes soient-elles, et facilite les mises à jour régulières. Chaque pack inclut l'intégralité des cartes "équivalent papier" existantes sur la zone, et est disponible en téléchargement. Le pack Grands Routiers est offert gratuitement pour tout détenteur d'une licence à jour de moins d'un an. Mises à jour: Les mises à jour sont gratuites pendant un an, puis à moitié prix ensuite.

- Manche : de la frontière Belge à la pointe St Mathieu, Anglo-Normandes comprises (SHOM)
- Atlantique : de la pointe St Mathieu à la frontière Espagnole (SHOM)
- Méditerranée : de la frontière Espagnole à la frontière Italienne, Corse comprise (SHOM)
- Royaume Uni + Irlande (UKHO)
- Espagne + Portugal (UKHO
- Açores, Madère, Canaries, Cap Vert (UKHO)
- Petites Antilles : De Grenade à Puerto Rico (UKHO + SHOM + NOAA)
- Italie (NaviMap-IIM)
- Croatie (UKHO)
- Pays-Bas + Belgique (UKHO)
- Allemagne (BSH)

A l'achat, dans les commentaires du bon de commande, précisez que ces cartes sont destinées à SimSail. Au téléchargement des cartes, choisissez le fichier zip.

1) Décompressez le zip et placez les cartes dans un ou plusieurs dossiers puis spécifiez ces dossiers à SimSail. Les cartes sont maintenant visibles à l'écran.

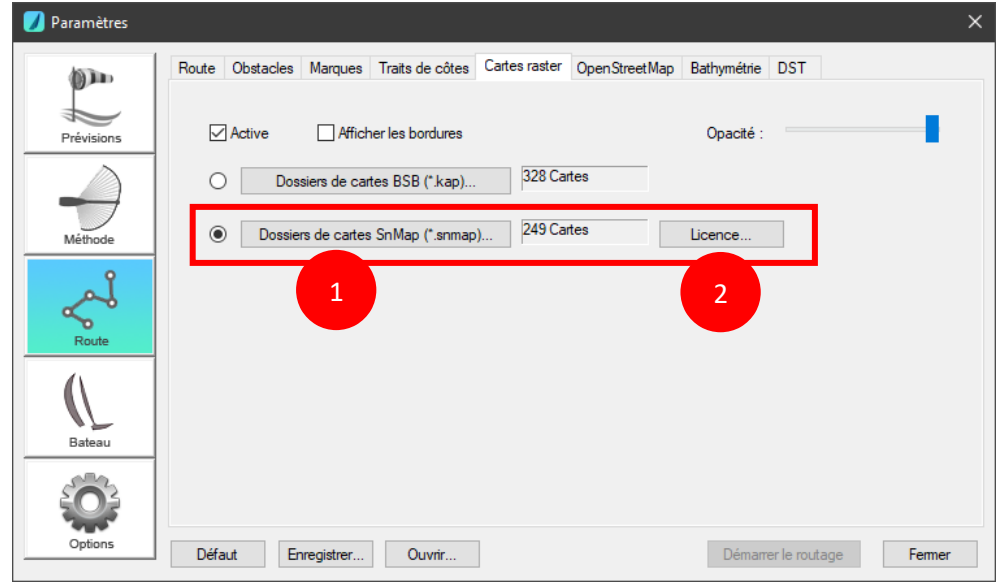

2) Pour installer les cartes SnMap, ouvrez la boîte de dialogue « Licence… » en étant connecté à Internet. Renseignez le formulaire et effectuez l'enregistrement en ligne.

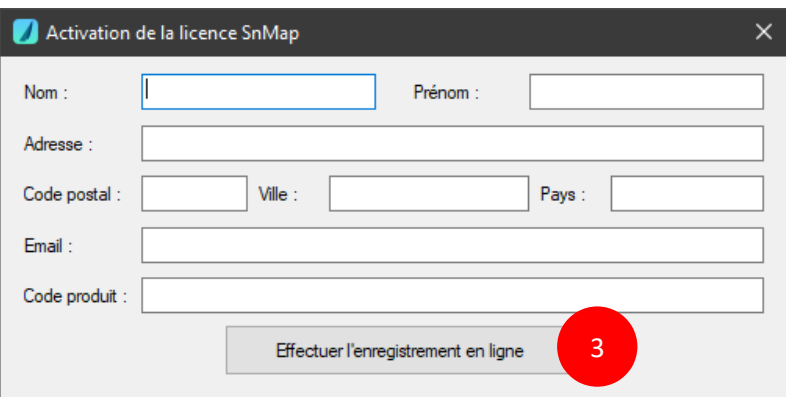

La même procédure doit être effectuée à chaque installation de pack de cartes.

#### **SimSail encourage vivement l'utilisation des cartes SnMap.**

#### <span id="page-15-0"></span>**Bathymétrie**

Ouvrir Paramètres > Route > Bathymétrie.

- 1) Pour installer un fichier de bathymétrie, cliquez sur le lien « European Marine Observation and Data ». Le lien ouvre le navigateur à l'adresse<https://emodnet.ec.europa.eu/geoviewer/>
- 2) Dans « Catalogue », sélectionnez « EMODnet Bathymetry » puis « DTM Tiles » et cochez « Tile structure and download ». Un quadrillage apparaît sur la carte. Cliquez sur la tuile désirée.
- 3) Téléchargez le fichier ESRI ASCII. Le fichier téléchargé ressemble à « E4\_2022.asc.zip ».
- 4) Décompressez le fichier « E4\_2022\_mean.asc » dans un dossier.
- 5) Convertir ce fichier en cliquant sur le bouton « Convertir le fichier EMODnet en fichier de profondeurs pour SimSail ». Le fichier converti et adapté à SimSail sera placé dans « Documents\SimSail\Bathy ».

La profondeur s'affiche dans la barre d'état, côté droit. Attention, la profondeur dépend du référentiel qui n'est souvent pas le même que le référentiel des cartes nautiques (plus basses mers).

### <span id="page-16-0"></span>**Accès direct aux gribs de Great-Circle**

Le service Great-Circle n'est disponible que lorsque qu'un compte est valide, après qu'un abonnement a été souscrit ([https://www.squid-sailing.com](https://www.squid-sailing.com/)). Il permet le téléchargement direct depuis SimSail des fichiers gribs couverts par l'abonnement souscrit auprès de Great-Circle.

- 1) Allez dans Paramètres > Options > Gribs.
- 2) Cliquez sur le bouton « Compte Great Circle ». Renseignez votre login et votre mot de passe.
- 3) Cliquez sur le bouton « Charger zones de l'abonnement ».

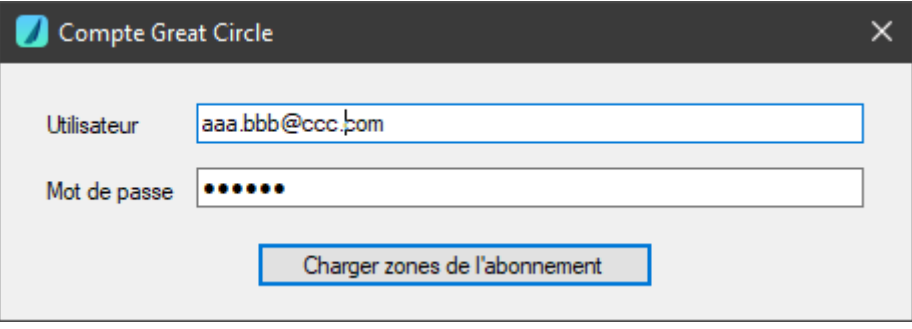

- 4) Avec SimSail, faites un clic droit sur la carte et cliquez « Créez une zone pour téléchargement ». Avec la souris, tracez une zone en gardant le bouton gauche enfoncé. La zone est ensuite modifiable avec la souris en position et en taille en plaçant la souris sur les bords de la zone ou dans la zone pour la déplacer entièrement.
- 5) Quand la zone est correcte, clic droit puis sélectionnez « Demander un grib ». Une fenêtre apparaît qui permet de faire une requête par email ou de télécharger directement les gribs si l'utilisateur dispose d'un compte Great-Circle [https://www.squid-sailing.com](https://www.squid-sailing.com/fr)

Vous pouvez créer une configuration de téléchargement. Créez une zone pour téléchargement. Modifiez là autant que nécessaire puis avec un clic droit « Demander un grib ». La fenêtre de sélection des gribs apparaît. Sélectionnez les gribs désirés avec leurs paramètres. Puis, en bas de cette fenêtre, appuyez sur le bouton « Créer... ». Donnez un nom à la configuration. La création d'une configuration de téléchargement permet de télécharger très rapidement les gribs concernés. Faites un clic droit sur la carte n'importe où puis sélectionnez « Téléchargement de gribs » et sélectionnez la configuration souhaitée. Le téléchargement de tous les gribs de la zone débute. Quand tous les téléchargements sont terminés, le grib de vent est affiché à l'écran. Cette fonction est très pratique. Avec seulement 3 clics (1 clic pour ouvrir SimSail, 1 clic droit pour « Téléchargement de gribs » et un dernier clic pour choisir la configuration, les gribs se téléchargent et s'affichent dans SimSail.

**Le service Great-Circle est de loin le meilleur pour un prix abordable.**

<https://www.squid-sailing.com/fr/content/91-tableau-abonnements-squid>

### <span id="page-17-3"></span>**Divers**

### <span id="page-17-2"></span>**Jeu de voiles**

Il est possible de modifier le fichier "voiles", d'en avoir plusieurs et de sélectionner celui qu'on veut.

- 1) Copier le fichier fourni avec SimSail ("First 31.7.sail" dans Documents/SimSail/Sails).
- 2) Ouvrir la copie avec un éditeur de texte (Notepad++ par exemple).
- 3) Modifier les valeurs. On peut mettre ce qu'on veut. Exemple : M0 = Main pour GV (0 ris donc GV haute), M1 (GV avec 1 ris), J = Jib, S pour spi symétrique (S2 pour le médium et S4 pour le spi de brise).
- 4) Enregistrer le fichier et le renommer en lui donnant exactement le même nom que la polaire.
- 5) Sélectionner dans SimSail. Lors des routages, les acronymes figurant dans le fichier seront affichés selon la force du vent et son angle.

### <span id="page-17-1"></span>**Objets de navigation**

Les objets de navigation sont accessibles par un clic droit sur la carte. Ils sont affichés si l'icône sélectionnée. Différentes formes existent. Elles sont toutes enregistrées automatiquement et se retrouvent ainsi lors de la session suivante de SimSail, hormis les EBRL (Electronic Bearing Range Line) c'est à dire les lignes partant du bateau.

Les objets comportent tous un petit carré rose. Avec un clic droit ou un double clic dessus, on accède à une boîte de dialogue où les options sont modifiables.

### <span id="page-17-0"></span>**Données NMEA**

Les données NMEA sont celles reçues par SimSail après qu'une connexion ait réussi. Seul le NMEA 0183 est lu par SimSail, pas le NMEA 2000.

Ces données peuvent être enregistrées. Cela doit se faire manuellement pour chaque session de navigation.

Aller dans Paramètres > Bateau > Série ou Wi-Fi.

Les données enregistrées constituent un fichier texte que l'on peut ouvrir avec un éditeur de texte comme Notepad++ par exemple. Les fichiers de données NMEA sont enregistrés par défaut dans « Documents/SimSail/Traces ».

Ensuite, un fois enregistrées, ces données peuvent être exploitées de 3 manières différentes :

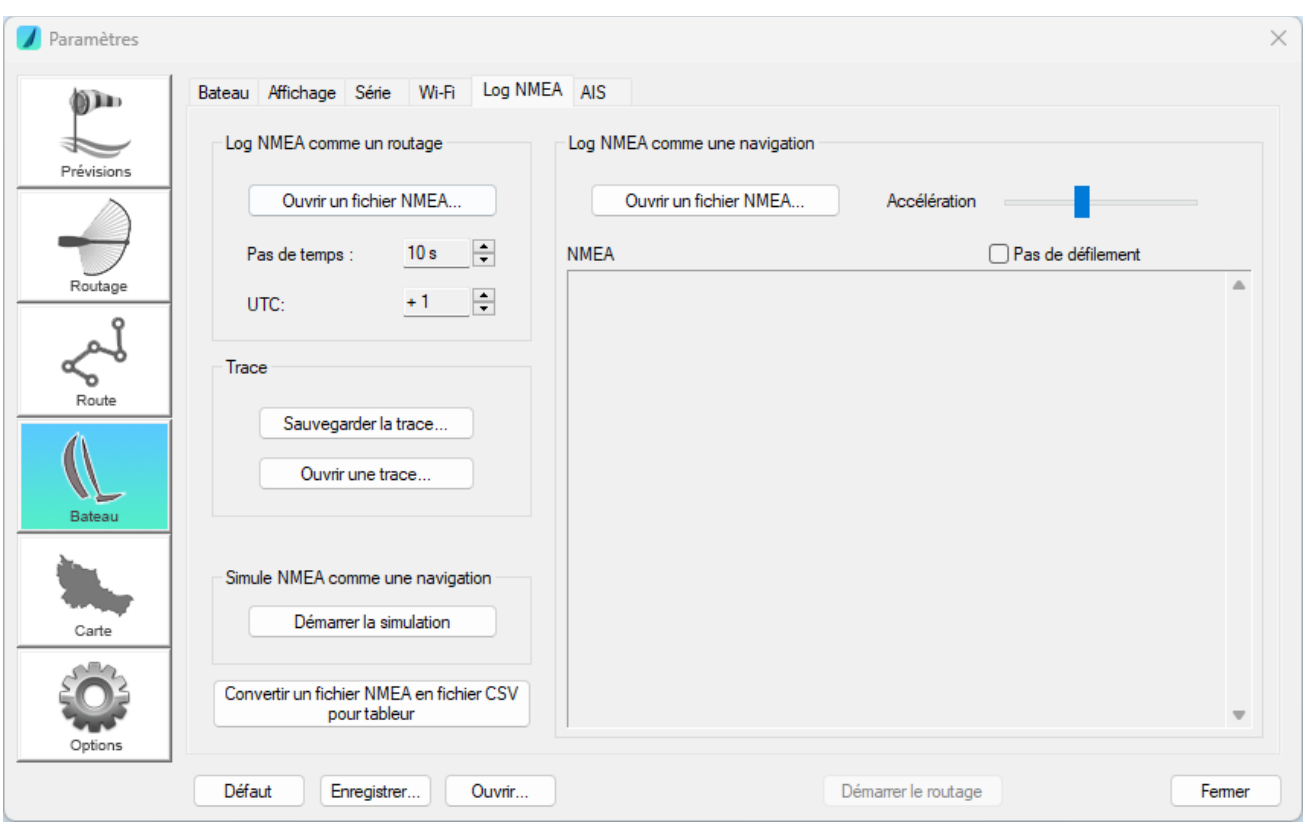

#### 1) Log NMEA comme un routage

Les données sont restituées sous forme d'un routage. Chaque pas de temps comporte toutes les informations recueillies. Il y a donc, à la fois la trace sur la carte, les informations à chaque pas de temps et les statistiques globales du routage.

Il n'y pas les cibles AIS et les répétiteurs sont inaccessibles. Le bateau réel continue d'être connecté et visible sur la carte.

#### 2) Log NMEA comme une navigation

Les données sont restituées sous la forme d'une navigation réelle.

Les cibles AIS apparaissent si elles ont été reçues et les répétiteurs sont accessibles. On peut visualiser les phrases NMEA reçues dans la boite de dialogue. Le bateau réel continue d'être connecté mais n'est plus visible sur la carte. Il réapparaît lorsque cette navigation est arrêtée.

#### 3) Convertir un fichier NMEA en fichier CSV pour tableur

Toutes les données NMEA du bateau sont converties dans un tableau mais sans aucune information sur les cibles AIS. Le séparateur de ce type de fichier tabulé est le point-virgule (;). On peut ouvrir ce fichier avec un tableur comme Excel de Microsoft ou Calc de LibreOffice.

### <span id="page-18-0"></span>**Répétiteurs**

Il existe une soixantaine de répétiteurs possibles. Ils sont tous affichés sur la droite de l'écran et sont digitaux (il n'y a aucun répétiteur analogique). Pour configurer, à terre, sans réception NMEA, il est possible de faire

appel à une simulation accessible dans Paramètres > Bateau > Log NMEA  $\rightarrow$  Simule NMEA comme une navigation. Par défaut, sans route, SimSail trace une route entre Le Havre en France et Cowes au Royaume-Uni. Mais on peut tracer une autre route et lancer ce type de simulation.

Les répétiteurs sont disposés en tableau. Le nombre de répétiteurs est accessible par un clic droit sur l'icône

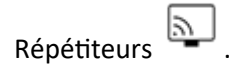

Chaque répétiteur est accessible par un clic droit sur lui. Une boite de dialogue apparaît alors ou on peut changer la donnée reçue et sa couleur. Tout est sauvegardé automatiquement.

Sur certains répétiteurs où le curseur de la souris se transforme en main, un clic gauche fait apparaître un graphe de la donnée sélectionnée.